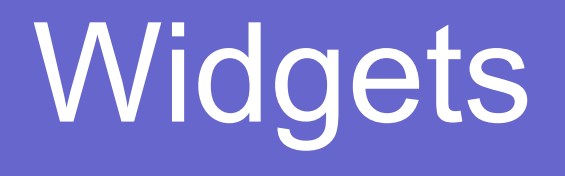

# android

**View** class represents the basic building block for user interface components. A View occupies a rectangular area on the screen and is responsible for drawing and event handling. View is the base class for **widgets**, which are used to create interactive UI components (buttons, text fields, etc.). The ViewGroup subclass is the base class for layouts, which are invisible containers that hold other Views (or other ViewGroups) and define their layout properties.

## View

A **View** is a base class for all UI elements. It therefore covers many different classes and concepts, including Widgets, ViewGroups and Layouts. There is a root View attached to a Window instance which forms the basis of the View hierarchy. In general, the word View is usually used to describe UI elements in general, or to refer to abstract or base UI classes such as ViewGroups.

## **Widget**

There are various definitions for this term, but most refer to a 'ready to use' UI element, be it a Button, ImageView, EditText, etc. Note that some people consider Widgets to be UI elements that are complete (not abstract) and are not containers (such as ViewGroups (Layouts/ListViews).

## Основные виджеты

- Надпись (TextView)
- Текстовые поля (EditText)
- Кнопка (Button)
- Двухпозиционная кнопка (ToggleButton)
- Выключатель (Switch)
- Флажок (CheckBox)
- Переключатели (RadioButtons)
- Раскрывающийся список (Spinner)
- Графическое представление (ImageView)
- Графическая кнопка (ImageButton)
- Полосы прокрутки (ScrollView, HorizontalScrollView)

## Надпись (TextView)

Используется для вывода текста.

## <TextView

android: $id="@+id/text$  view" android:layout\_width="wrap\_content" android:layout\_height="wrap\_content" android:text="@string/text" />

## Текстовое поле (EditText)

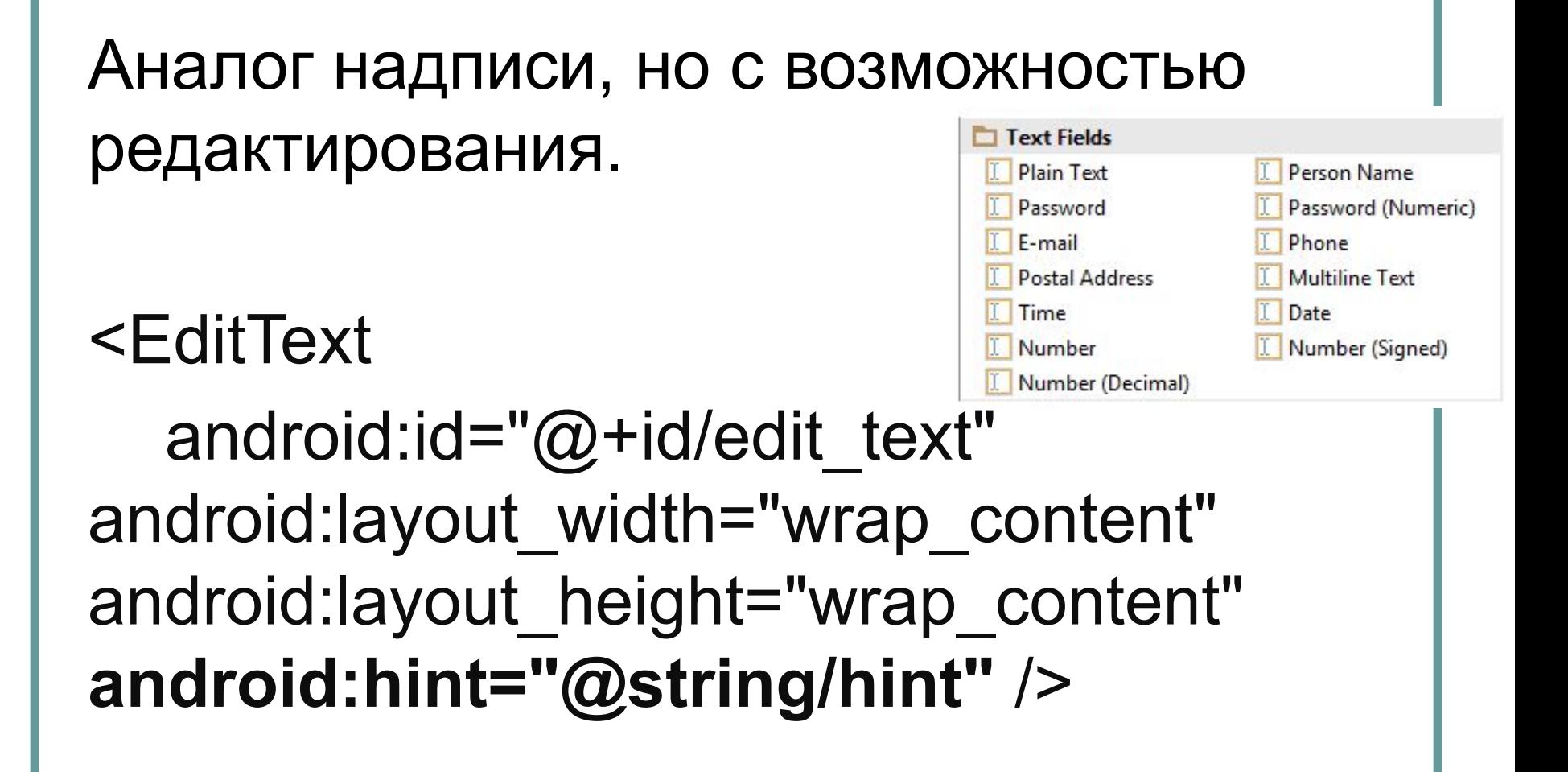

## Текстовое поле (EditText)

Атрибут **android:inputType** определяет тип данных, которые должны вводиться в поле. Эта информация позволяет помочь пользователю в процессе ввода. Например, если поле предназначено для ввода числовых данных, используется атрибут **android:inputType="number"** 

## EditText – атрибут inputType

- **● phone** предоставляет клавиатуру для ввода телефонных номеров
- **● textPassword** предоставляет клавиатуру для ввода текста, вводимые данные маскируются
- **● textCapSentences** первое слово в предложении начинается с прописной буквы (textCapWords, textCapCharacters)

 $2$  ABC

5 JKL

**8** TUV

 $0+$ 

7 PROS

 $*$ #

3 DEF

6 MNO

**g** wxyz

**● textAutoCorrect** - автоматически  $\mathbf{1}$ исправляет вводимый текст  $4$  GHI

## Кнопка (Button)

Обычно используется для того, чтобы приложение выполняло какие-либо действия при щелчке на кнопке.

<Button

android:id="@+id/button" android:layout width="wrap\_content" android:layout\_height="wrap\_content" android:text=" $@string/b$ utton text" />

## **ToggleButton**

Щёлкая на двухпозиционной кнопке, пользователь выбирает одно из двух состояний.

OFF ON <ToggleButton android: $id="@+id/toggle$  button" android: layout width="wrap content" android:layout\_height="wrap\_content" **android:textOn="@string/on" android:textOff="@string/off"** />

Чтобы двухпозиционная кнопка реагировала на щелчки, нужно включить атрибут **android:onClick** в XML макета.

Для получения состояния кнопки:

#### **boolean on = ((ToggleButton)view).isChecked();**

MainActivity implements CompoundButton.OnCheckedChangeListener Установка в нажатое состояние из XML:

android: textOff="OFF"

android: textOn="ON" />

<ToggleButton

android: id="@+id/toggle\_button2" android: layout width="wrap content" android: layout height="wrap content" android: layout columnWeight="1" android: layout gravity="center" android: checked="true"

## Выключатель (Switch)

Выключатель представляет собой рычажок, который работает по тому же принципу, что и ToggleButton.

<Switch

android: $id="@+id/switch$  view" android: layout width="wrap content" android:layout\_height="wrap\_content" android:textOn="@string/on" android:textOff="@string/off" />

## Флажок (CheckBox)

Флажки (check boxes) предоставляют пользователю набор независимых вариантов. Пользователь может выбрать любые варианты по своему усмотрению. Каждый флажок может устанавливаться или СНИМАТЬСЯ НЕЗАВИСИМО ОТ ВСЕХ ОСТА Какие языки вы знаете? **Русский** флажков.Украинский

```
<CheckBox
```
android: layout width="wrap content" android: layout height="wrap content" android:onClick="onClick" android: checked="true" android:text="Украинский'

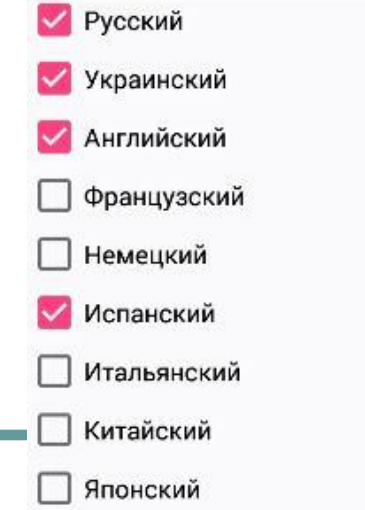

## Переключатель (RadioButton)

Переключатели (radio buttons) предоставляют набор вариантов, из которого пользователь может выбрать ровно один вариант.

```
<RadioGroup
```

```
android:id="@+id/radio group"
    android: layout width="match parent"
    android: layout height="wrap content"
    android:orientation="vertical">
    <RadioButton
        android:id="@+id/man"
        android: layout width="wrap content"
        android: layout height="wrap content"
        android:text="Мужской" />
    <RadioButton
        android:id="@+id/woman"
        android: layout width="wrap content"
        android: layout height="wrap content"
        android:text="Женский" />
</RadioGroup>
```
#### Выберите ваш пол:

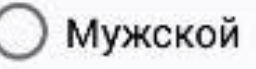

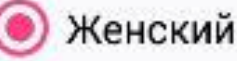

## Какой переключатель выбран?

```
RadioGroup radioGroup = 
findViewById(R.id.radioGroup);
```

```
int id = radioGroup. 
getCheckedRadioButtonId(); if (id == -1) 
{
  // ничего не выбрано
} else {
  RadioButton radioButton = 
findViewById(id);
}
```
## Практика

- Сделать четыре переключателя с текстами RED, GREEN, BLUE, YELLOW. Выбор переключателя меняет цвет фона (MainActivity implements RadioGroup.OnCheckedChangeListener).
- Сделать четыре флажка и обычную кнопку под ними. Нажатие на кнопку показывает тексты отмеченных флажков.

## Раскрывающийся список (Spinner)

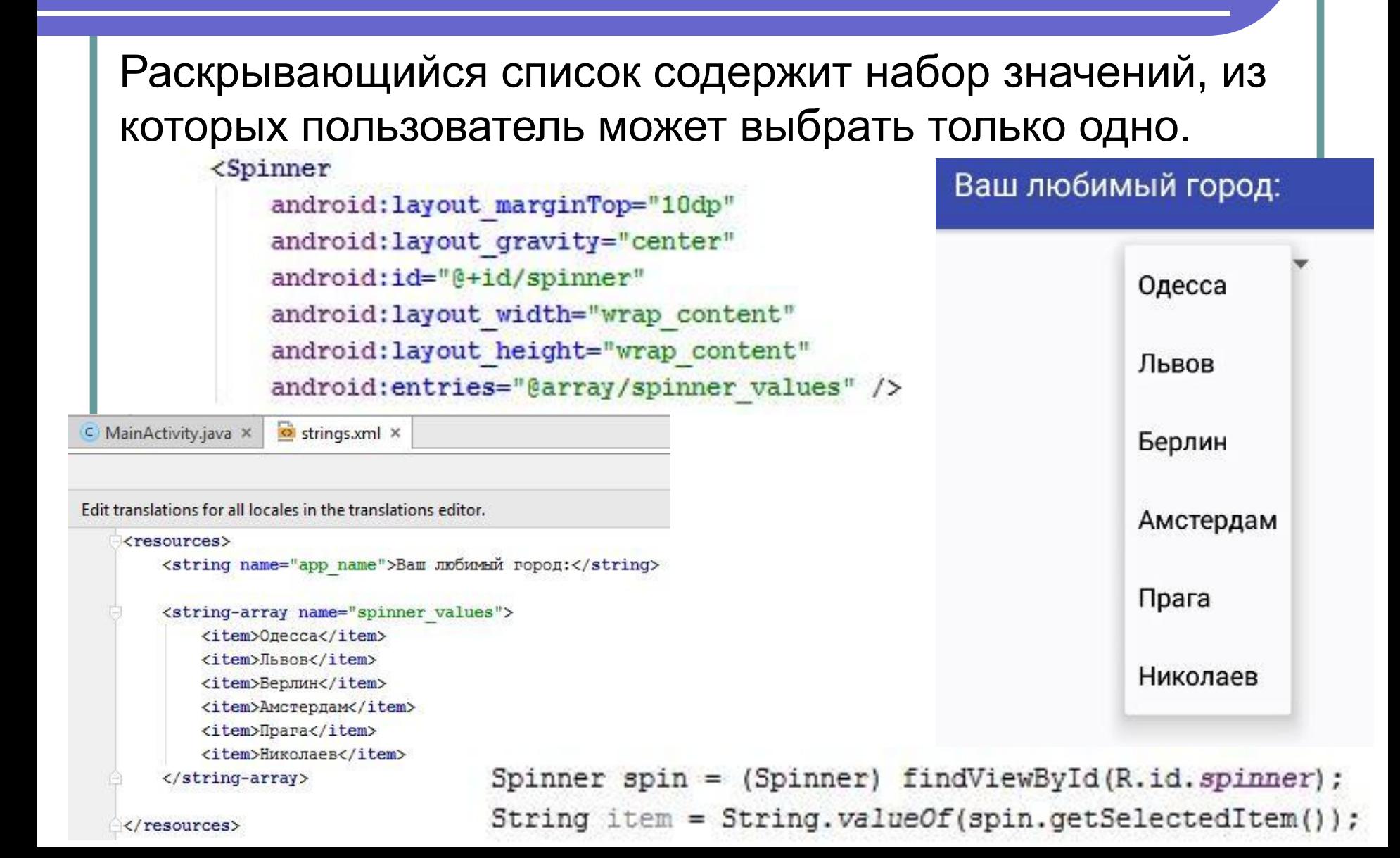

## ImageView

Графическое представление используется для вывода изображений. Изображение включается в проект как ресурс. В папке app/src/main/res находится папка с именем drawable. Она используется по умолчанию для хранения ресурсов изображений. Чтобы добавить файл с изображением, его перетаскивают в эту папку, либо просто Ctrl+C по файлу, Ctrl+V на папке.

## Обращение к ImageView14:42 四人中 ★ 訓 +□61 Pokemon GO v.0.1 <ImageView android: id="@+id/pikachu" android: layout width="match parent" android: layout height="match parent" android:src="@drawable/pikachu" /> ImageView pokemon = (ImageView) findViewById(R.id.pikachu);

 $int image = R.drawable.pikachu;$ pokemon.setImageResource(image);

## **ImageButton**

Графическая кнопка почти не отличается от обычной — просто на ней выводится только изображение, **без текста**. <ImageButton android: $id="@+id/img$  button" android:layout\_width="wrap\_content" android:layout\_height="wrap\_content" android:src="@drawable/button\_pic />

## Картинка + текст на кнопке

<Button

android: layout width="wrap content" android: layout height="wrap content" android: layout margin="10dp" android:drawableRight="@drawable/enot" android:drawablePadding="10dp" android:padding="10dp" android: text="CLICK ME!" />

#### Картинка + Текст

**CLICK ME!** 

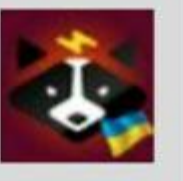

13:02 四人中 **ScrollBar** 

## ScrollView

**CLICK ME!** 

**CLICK ME!** 

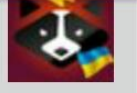

 $1.36$   $+ 0.34$ 

<ScrollView xmlns:android="http://schemas.android.com/ap xmlns:tools="http://schemas.android.com/tools" android: layout width="match parent" android: layout height="match parent" tools: context=".MainActivity">

<LinearLayout android: layout width="wrap content" android: layout height="wrap content"

android:orientation="vertical">

#### <Button

android: layout width="wrap content" android: layout height="wrap content" android: layout margin="10dp" android:drawablePadding="10dp" android:drawableRight="@drawable/enot" android: padding="10dp" android: text="CLICK ME!" />

#### <Button

≅

android: layout width="wrap content" android: layout height="wrap content" android: layout margin="10dp"

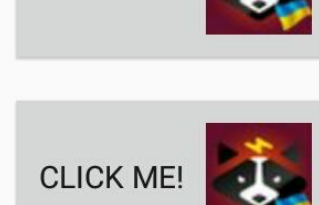

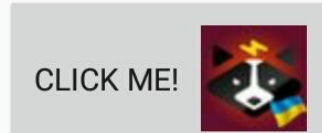

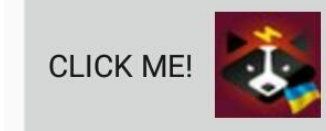

**CLICK ME!** 

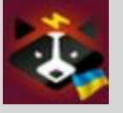

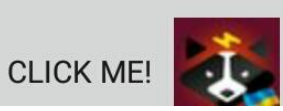

13:07 回 人 业

## **HorizontalScrollView**

#### **Horizontal Scroll View**

ME!

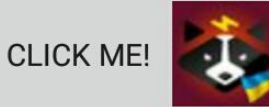

**CLICK ME!** 

 $\frac{4}{101}$  +  $\frac{10}{101}$  85

<HorizontalScrollView xmlns:android="http://schemas. xmlns:tools="http://schemas.android.com/tools" android: layout width="match parent" android: layout height="match parent" tools: context=". MainActivity">

```
<LinearLayout
```
android: layout width="wrap content" android: layout height="wrap content" android:orientation="horizontal">

#### <Button

android: layout width="wrap content" android: layout height="wrap content"

## Floating Action Button

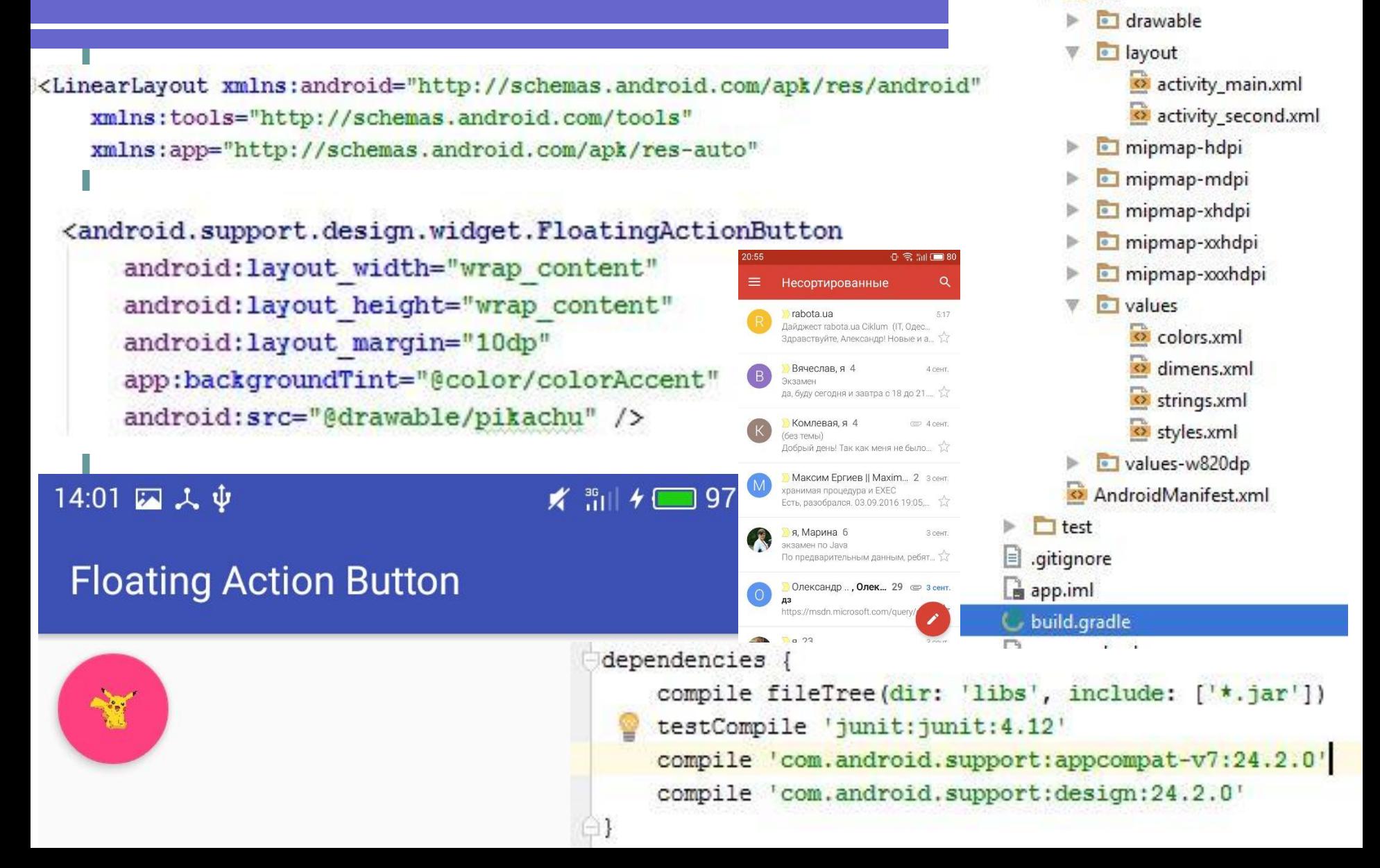

 $\Box$  java

 $E$  res

com.sunmeat.firstproject C & MainActivity **C**<sup>b</sup> SecondActivity

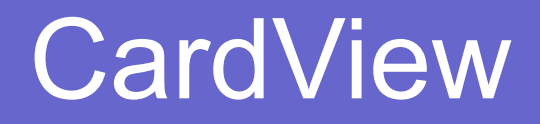

## https://git.io/vi3j0

#### 14:29 四 人 中

#### $\frac{36}{101}$  + 1 99

**Card View Example** 

3 D

17 oct 2016 18:20

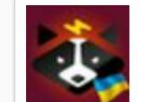

 $308$ 

Эльдар Енотов

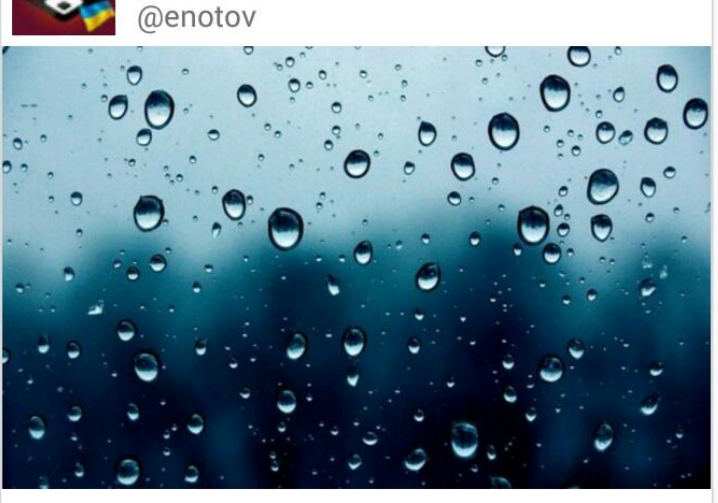

dependencies {

compile fileTree(dir: 'libs', include: ['\*.jar']) testCompile 'junit: junit: 4.12' compile 'com.android.support:appcompat-v7:24.2.0' compile 'com.android.support:cardview-v7:24.0.0'

## Практика на CardView

#### **My Books**

#### **Welcome Back!**

It's been a while, have you read any new books lately?

**NOPE YES** 

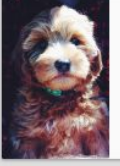

El Pooch

By Alex Nelson

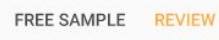

 $\triangle$  = 12:30

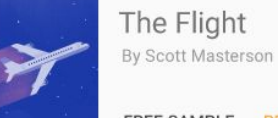

FREE SAMPLE REVIEW

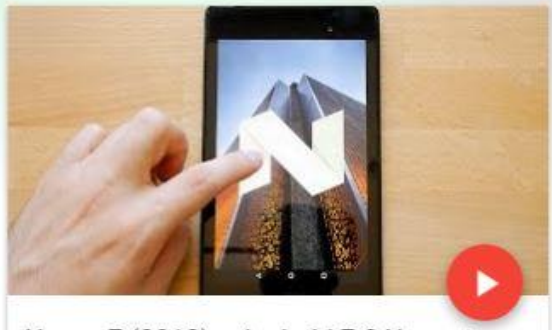

Nexus 7 (2013) и Android 7.0 Nougat

27.08.2016.20:22

Алексей Игнатьев

#### Androidinsider ru

#### Nexus 5 обновили до Android Nougat

Ежегодные релизы финальных сборок программных апдейтов вроде Lollipop, Marshmallow или Nougat - вот настоящий пир во вре...

#### 25.08.2016, 12:00

#### ПОДРОБНЕЕ

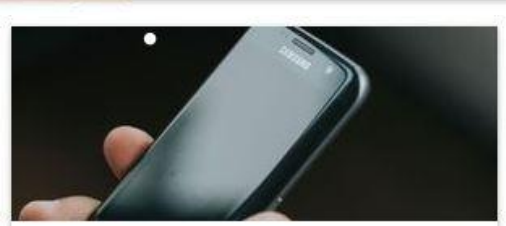

#### Androidinsider ru

Брат за брата: пользователь сообщил о сгоревшем Galaxy S7 edge

Главной темой прошедшей недели в мире высоких технологий стал новый флагманский фаблет южнокорейской компании Samsung. K...

05.09.2016, 12:40

#### ПОДРОБНЕЕ

#### **Feed reader**

Day reappeared. The tempest still raged with undiminished Corned beef prosciutto ground...  $10 \text{ min}$ 

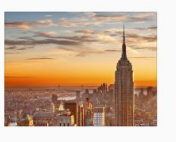

 $\blacktriangledown$  4 1 12:30

There were some signs of a calm at noon. Things to enjoy  $1<sub>hr</sub>$ 

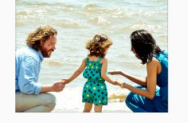

Fun tropical escapes The night was comparatively quiet. Some of the sails were  $1<sub>hr</sub>$ 

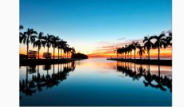

Pork loin sausage shankle, kielbasa bacon beef ribs Drumstick turkey shoulder ...  $2<sub>hr</sub>$ 

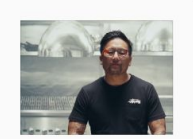

Cherry blossoms in bloom Spring is here and we all know...

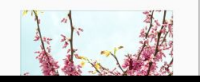

#### Revolverl ab

#### Гики-Фрики №24: Про Doom 4 и Google I/O

В этом выпуске Денис Скорбилин (@shadowdancerrr) и Иван Лучков (@Luchkov) обсуждают новинки представленные на ежегодной конференции Google I/O: Google Home, Daydream, Allo, Duo и Android N. Иван Лучков делится своими впечатлениями после прохождения

#### 20.05.2016

• ПРОСЛУШАТЬ

 $00:55:02$ 

**& CKAYATb** 

## ProgressBar

## • https://git.io/viG28 (XML) • https://git.io/viG22 (Java)

9:22  $\Box \bot \Psi$ 

★ 訓 4□ 41

**Progress Bar Example** 

• https://developer.android.com/referenc e/android/widget/ProgressBar.html

• https://www.mkyong.com/android/andr oid-progress-bar-example/

• http://www.tutorialspoint.com/android/ android\_progressbar.htm

• http://www.journaldev.com/9652/andro id-progressdialog-example

Start Incrementing Progress By 1

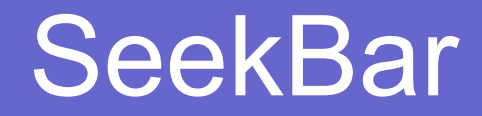

## https://git.io/viG2Q <SeekBar android: layout width="match parent" android: layout height="wrap content" android:id="@+id/seekBar" /> 9:47  $\Box \downarrow \psi$  $\frac{2}{10}$   $\frac{1}{10}$   $\frac{1}{10}$  125

## Vertical SeekBar

# https://git.io/viG2A

<com.sunmeat.firstproject.VerticalSeekBar android:id="@+id/seekBar1" android: layout width="wrap content" android: layout height="200dp" />

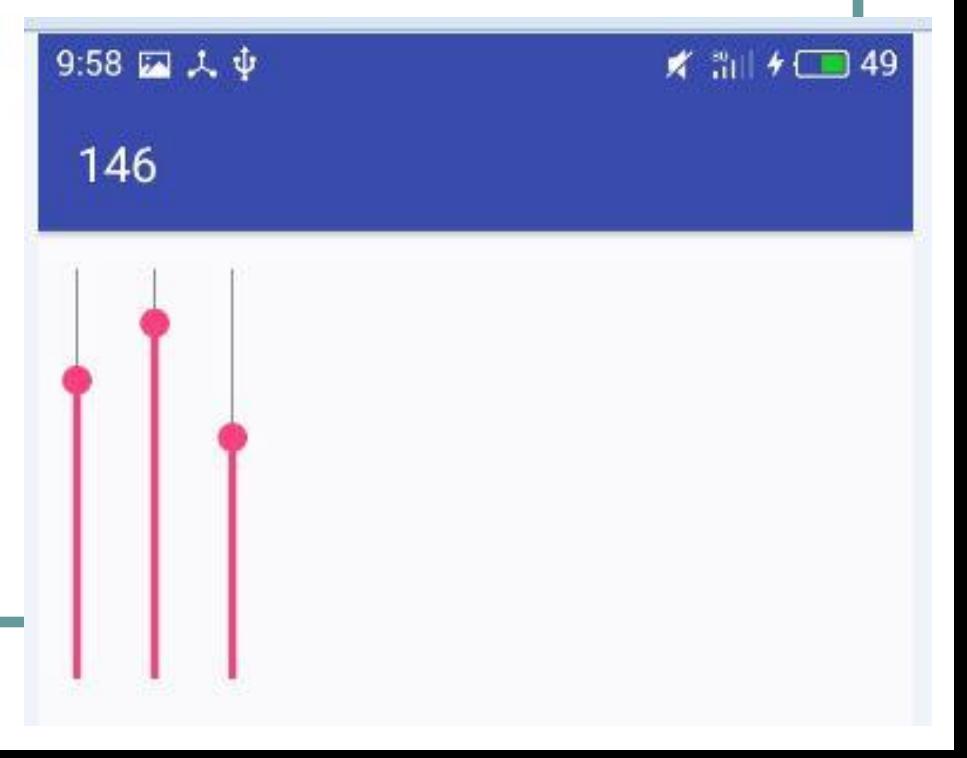

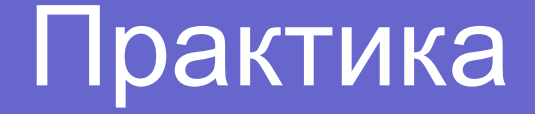

• Сделать три сикбара с диапазоном от 0 до 255, для каналов R, G и B. При изменении положения сикбаров меняется фон приложения.

## **RatingBar and DatePicker**

#### <RatingBar

android:id="@+id/ratingBar" android: layout width="wrap content" android: layout height="wrap content" android: layout gravity="center horizontal" android: layout margin="10dp" android:progressTint="@color/colorGold" />

#### <DatePicker

android:id="@+id/datePicker" android: layout width="wrap content" android: layout height="wrap content" android: layout gravity="center horizontal" android: layout margin="10dp" />

```
rb = (RatingBar) findViewById(R.id.ratingBar);
rb.setOnRatingBarChangeListener(this);
```
#### @Override

public void onRatingChanged(RatingBar ratingBar, float v, boolean b) { Toast.makeText(this, v + "", Toast.LENGTH LONG).show();

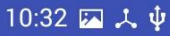

 $\frac{36}{4}$  36 |  $\frac{1}{4}$   $\frac{1}{2}$  54

**Rating Bar and Date Picker** 

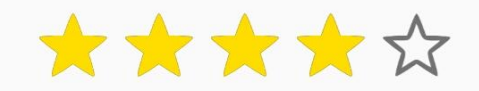

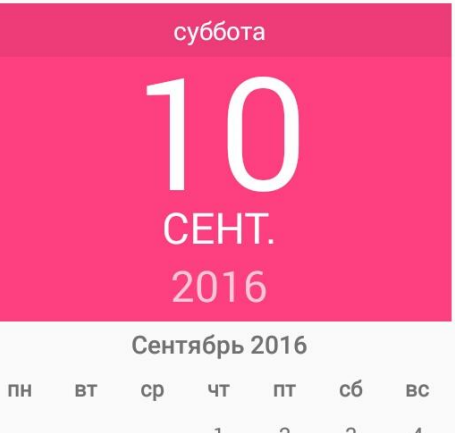

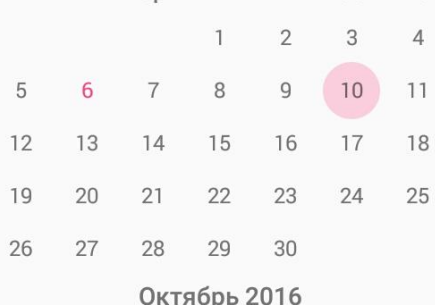

## AnalogClock and TimePicker

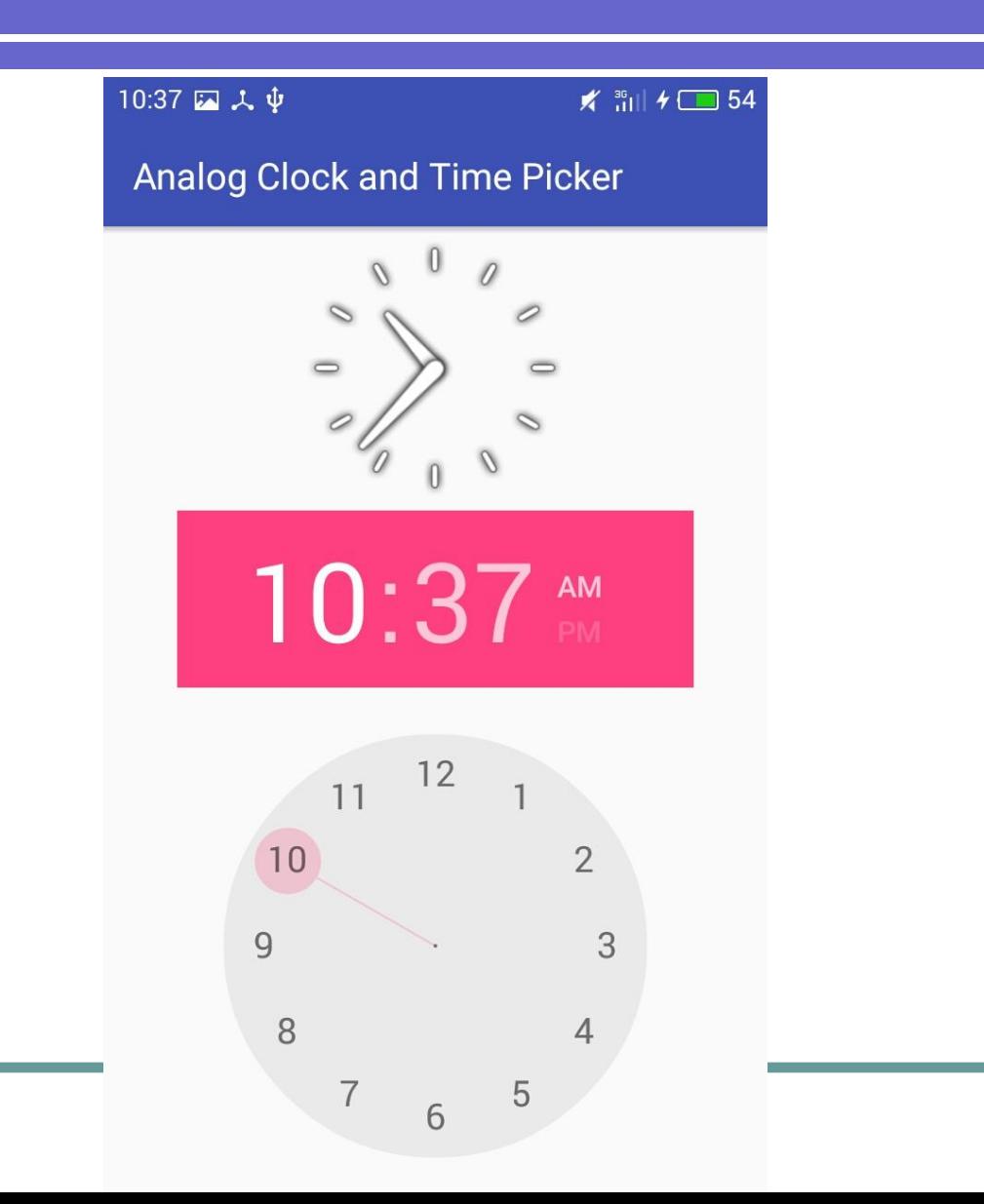

## Программное создание вьюшек

```
LinearLayout layout = (LinearLayout) findViewById(R.id. Layout);
Button b = new Button (this);
b.setLayoutParams (new LinearLayout.LayoutParams (LinearLayout.LayoutParams.WRAP CONTENT,
        LinearLayout.LayoutParams.WRAP CONTENT) ) ;
b.setText("Button");
layout.addView(b);
```
Предполагается, что в XML-файле разметки есть тэг LinearLayout с атрибутом android:id=«@+id/layout».

Практика: проверить программный способ размещения одной кнопки на LinearLayout

## Практика

Отобразить на экране устройства программно созданный двумерный массив кнопок размерностью M х N. Размеры кнопок по ширине и высоте, отступы между кнопками задаются программно. На каждой кнопке должен быть её порядковый номер. При нажатии на любую кнопку появляется уведомление с текстом "строка X, столбец Y", после чего кнопка деактивируется. Обеспечить наличие скроллов для просмотра всех кнопок.

## Результаты

11:19 人車

 $\angle$  and  $\angle$  4  $\Box$  52

#### Program Buttons in GridLayout

![](_page_35_Picture_18.jpeg)

## Практика. Крестики-нолики

Любым способом (программно либо разметкой) создать игровое поле, состоящее из 9 кнопок (3х3). При нажатии на кнопку на ней появляется картинка (крестик или нолик). Нельзя поставить крестик или нолик в уже занятую клетку. Предусмотреть отдельную кнопку, которая начинает новую игру. Предусмотреть 2-3 уровня сложности (использовать переключатели). Предусмотреть флажок, который определяет, кто ходит первым – человек или компьютер.

## Практика. 16 кнопок

Написать игру, смысл которой состоит в следующем. На игровом поле есть 16 кнопок и прогрессбар. На кнопки необходимо разместить 16 случайных чисел из диапазона от 0 до 100. Задача состоит в том, чтобы за указанное время (например, за 1 минуту), пока не заполнится весь прогресс-бар, щёлкнуть по всем кнопкам в порядке возрастания чисел. Если нажать на кнопку, где число не является следующим по возрастанию – отнимается одна секунда времени. Если все кнопки нажаты в правильном порядке – вывести уведомление «Победа». Если время закончилось – вывести уведомление «Вы проиграли». Таймер стартует при первом нажатии на кнопку.

## Результаты

![](_page_38_Picture_4.jpeg)

![](_page_39_Picture_0.jpeg)

### Реализовать простую версию игры «Сапёр» (без меню и анимаций).